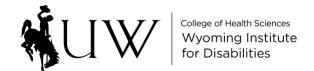

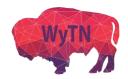

#### **How to Join a Zoom Meeting from a Computer**

You can join a Zoom meeting from a computer, smartphone/tablet, or phone call. Your options for joining will depend on if you have scheduled the meeting or been invited to the meeting.

**Computer:** You can join from your Zoom Meetings tab **(only available if you are the meeting host),** your dedicated calendar, your email, or by typing the Meeting ID into Zoom.

## (8) Q Search Meetings Upcoming Recorded (+) Monthly WyTN Technical Assistance an... My Personal Meeting ID (PMI) Recurring Recurring Meeting ID: Allied Start Copy Invitation F Edit Join from a Room Meeting ID: Show Meeting Invitation Hospital Meeting ID: Monthly WyTN Meeting ID: Telemental Meeting ID: Wyoming Telehealth Meeting ID:

### Zoom Meetings Tab

Log in to your Zoom desktop client, then:

- 1. Click "Meetings" on the upper tab.
- 2. Click the meetings you want to join.
- 3. Click "Start" to begin the meeting

**Note 1:** This can only be done if you have scheduled the meeting, and/or are the meeting host (this is not available to alternative hosts).

Note 2: You can also access this meeting tab to join on your **Zoom.us** profile.

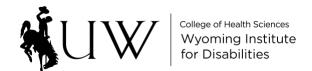

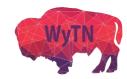

#### **Email or Dedicated Computer Calendar**

Open your dedicated email or computer calendar (Outlook, Google, etc.)

- 1. Navigate to the appropriate email / date and time on your calendar
- 2. Open the email / calendar invite
- 3. Click the "Join Zoom Meeting" link in the message

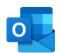

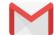

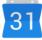

| Join Zoom Meeting  |
|--------------------|
| https://zoom.us/j/ |
|                    |
| Meeting ID:        |
| Password:          |
|                    |

- 4. Click "Open zoom.us" when the dialogue box opens on your web browser
  - Depending on your browser, you may need to download then launch Zoom

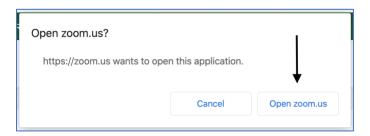

(Optional: If there is a password, you may need to input it after clicking the meeting link.)

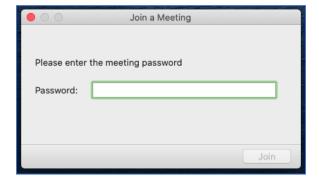

**Note 1:** Clicking the meeting link from any setting (PDF, website, Word document, etc.) will open the Zoom meeting.

**Note 2:** You do not have to be signed in to join a meeting using a meeting link.

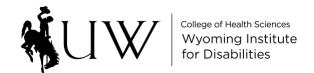

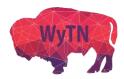

### Join Using a Meeting ID

Type the Meeting ID into either the Zoom.us website or the desktop client.

- 1. Click on "Join a Meeting" or "Join"
- 2. Type in the Meeting ID and your name (if prompted), then click "Join"

Note: You do not have to be signed in join using the Meeting ID.

## **Desktop Client**

Not signed in:

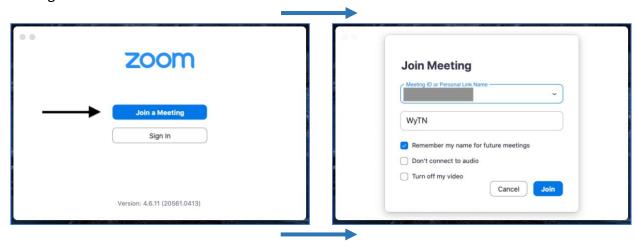

## Signed in:

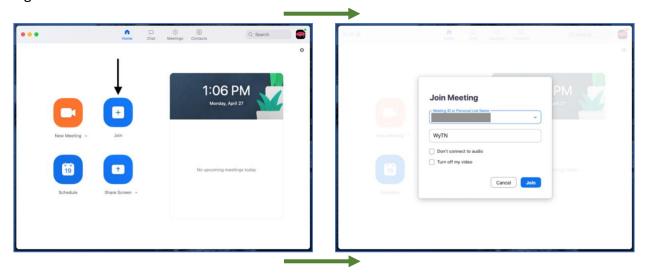

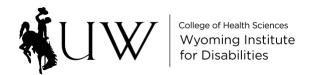

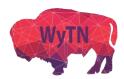

#### **Zoom.us Website**

## Not signed in:

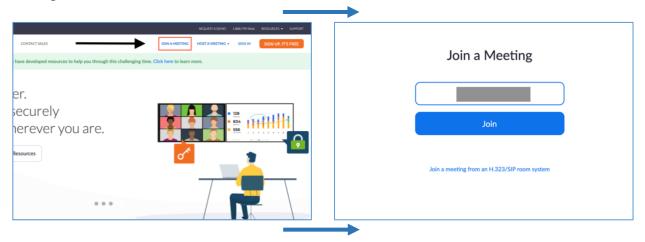

# Signed in:

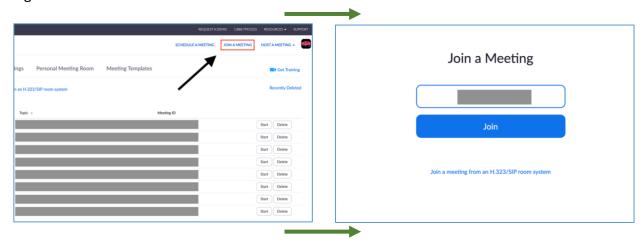

<sup>\*\*</sup>For information joining a Zoom meeting with a tablet/smartphone or phone call, visit our Resources page.\*\*

<sup>\*\*</sup>For more information from Zoom on joining a meeting, click HERE for a tutorial.\*\*